# Jobs@Ulowa P&S Requisitions

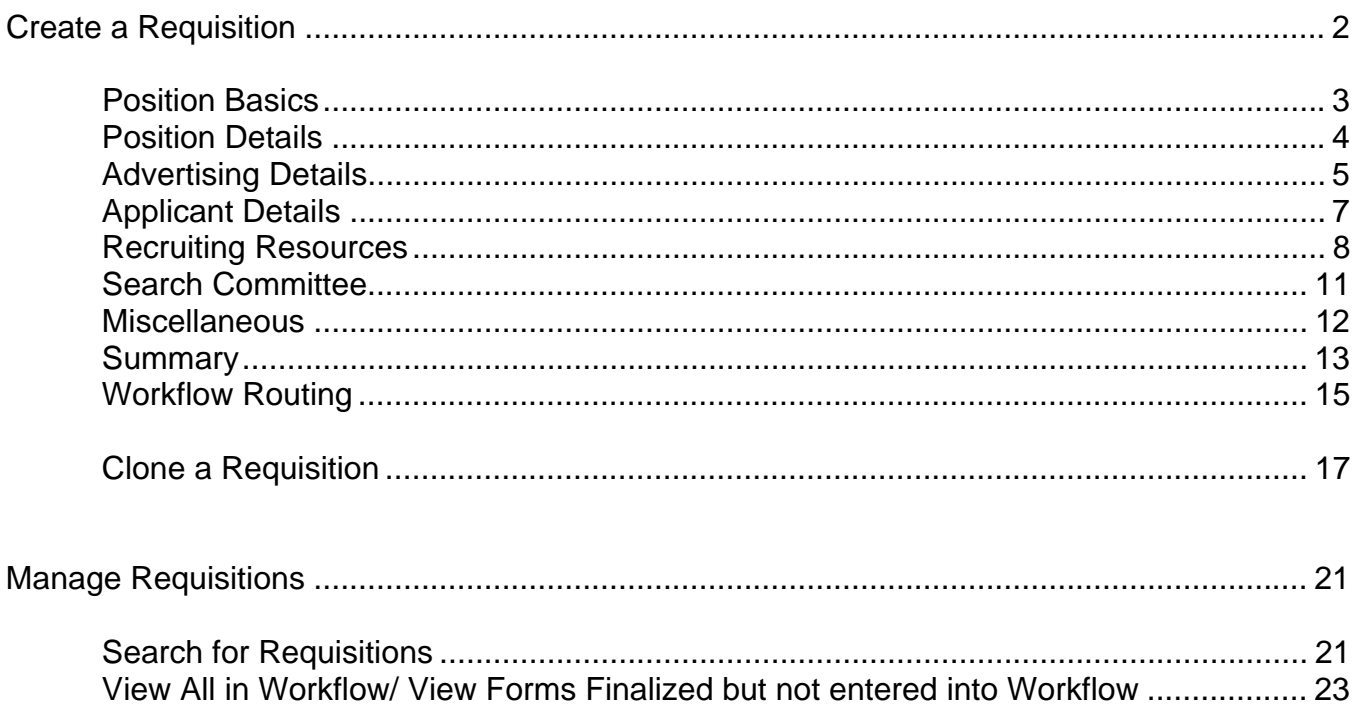

### Jobs@Ulowa is located under the Systems section of the Administration tab of Self Service.

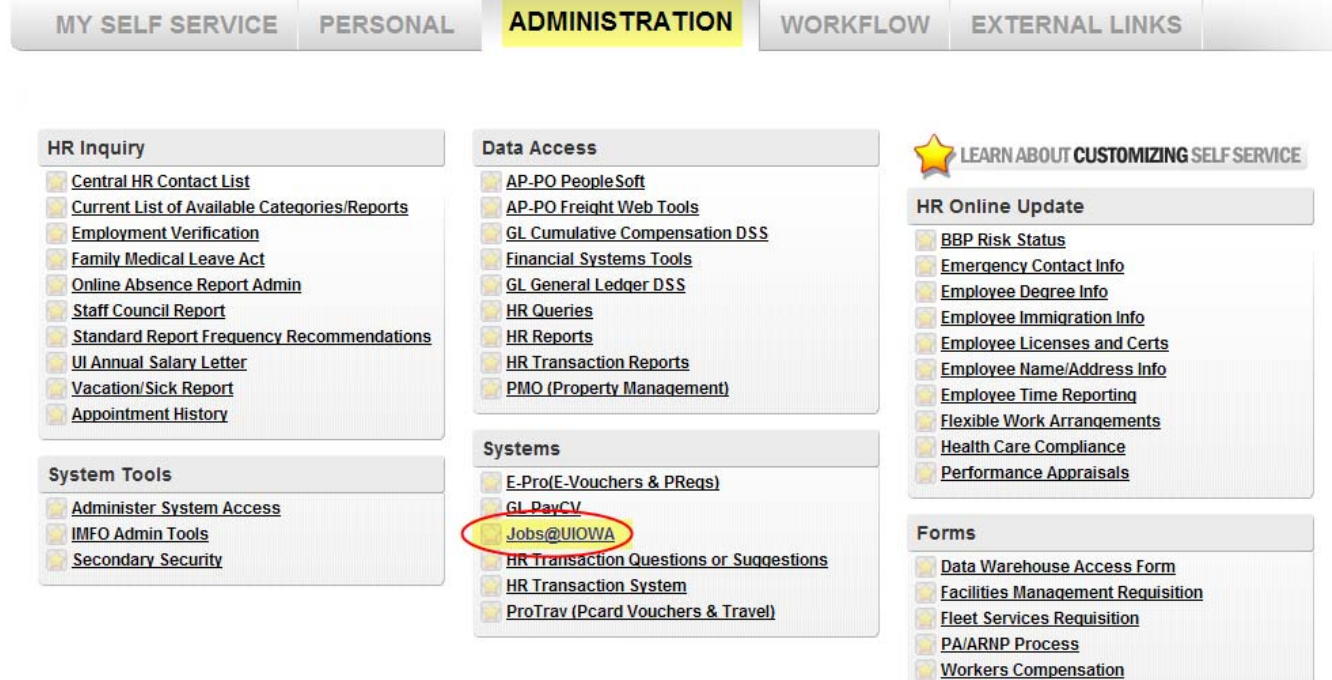

### **CREATE A REQUISITION**

### Click on the Professional & Scientific requisition under Create a Requistion.

You are here: Administration » Jobs@UIOWA » Home

### Jobs@UIOWA

Welcome to the home of Merit, Faculty, and P&S Job Searches

### $\circ$  CREATE A REQUISITION

Start the process for P&S, Faculty, Merit

- Professional & Scientific
- $\bullet$  Merit
- $\bullet$  Faculty
- Clone a requisition

#### **MANAGE REQUISITIONS**

- Search My Requisitions
- . View All Requisitions in Workflow
- . View Forms Finalized but Not Routed into Workflow

SEARCH COMMITTEE OPTIONS

• Goto Search Committee Home

 $\overline{2}$ 

**The P&S Requisition is divided into 7 sections: Position Basics, Position Details, Advertising Details, Applicant Options, Recruiting Plan, Search Committee, and Miscellaneous. Each sections is covered below. Note: Required fields are marked with red ticker marks.** 

**Position Basics**

### **Select which type of position to create.**

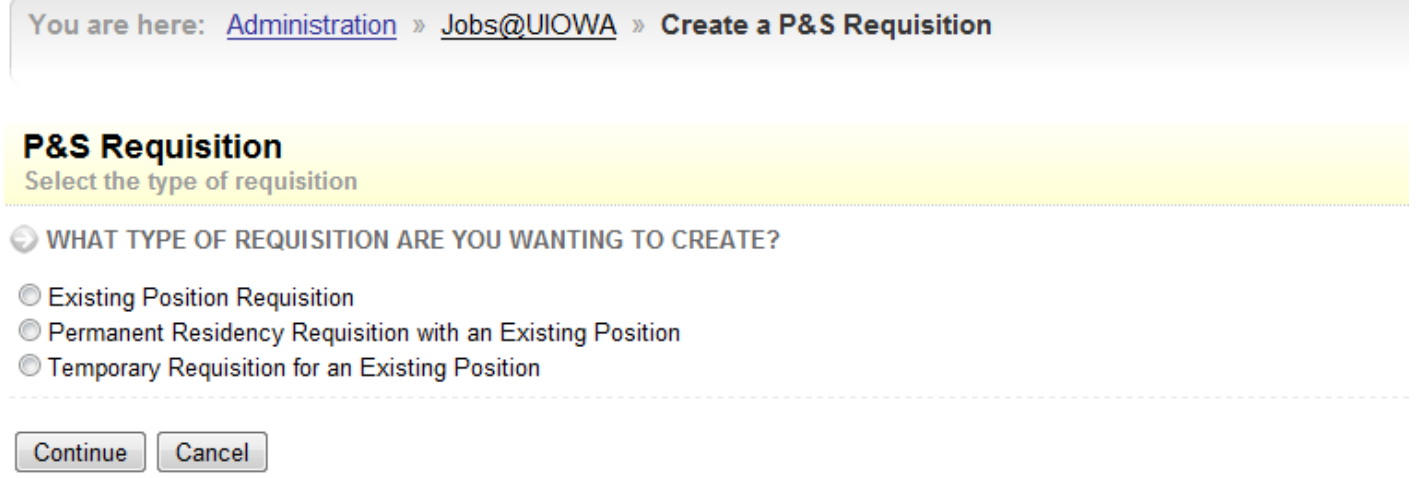

### **Once the type is selected, a Position Number field will display to be filled in. Click Continue.**

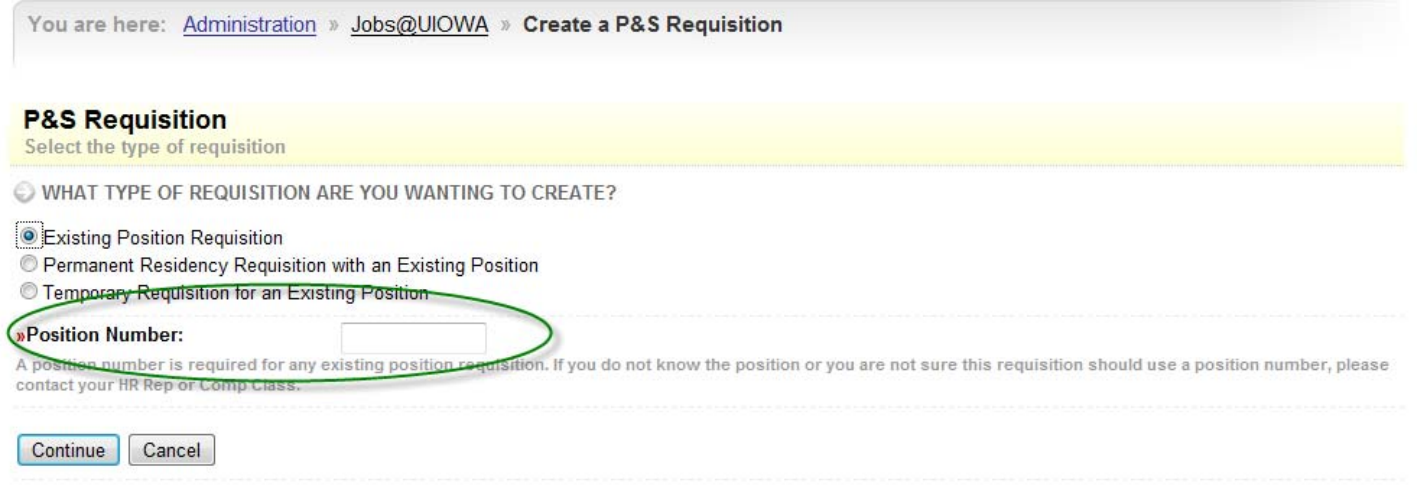

### **Position Details**

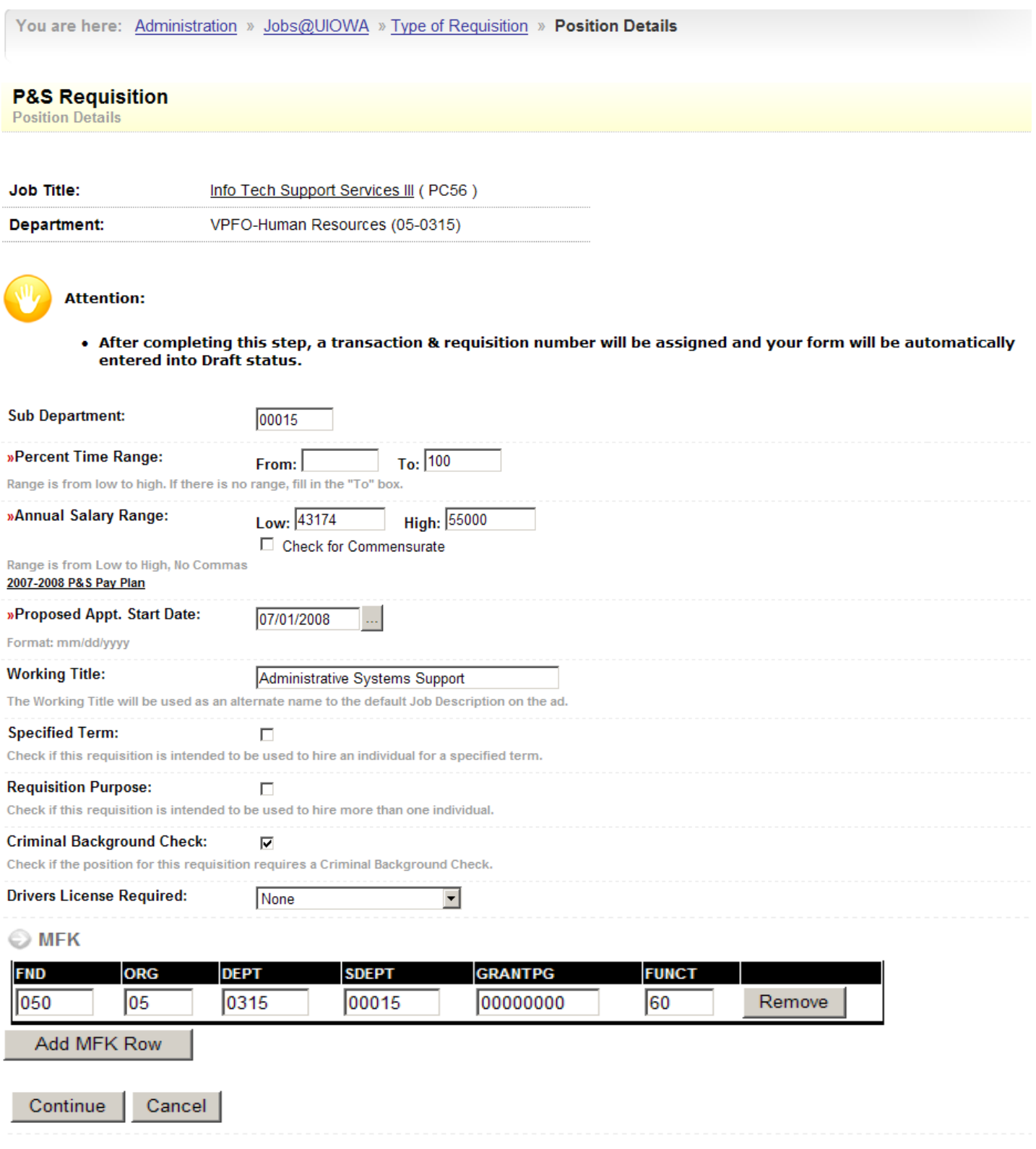

**Based on the information provided on the previous screen, the basic information about the position is provided at the top of the subsequent screens. Fill in all appropriate fields. Click Continue.**

 $\begin{array}{|c|c|c|c|}\hline 4 & \end{array}$ 

## **Advertising Details**

### **Required fields for advertising are Ad Start Date, Contact person, and position details. From this point on, you can Preview the Ad as it will be displayed on Jobs@UIowa based on the information provided.**

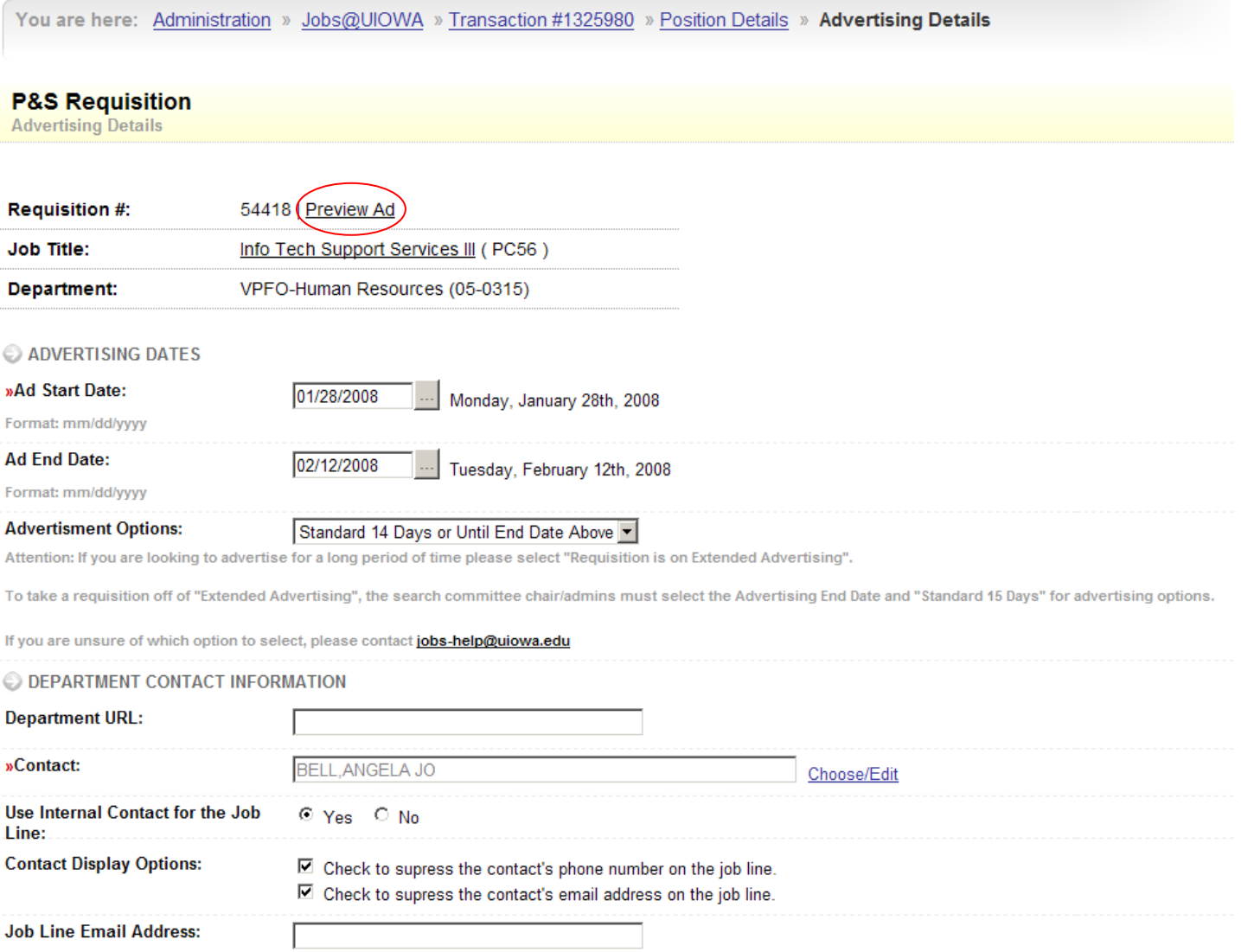

Defaults to internal contact's email

#### O JOB DESCRIPTION/REQUIREMENTS

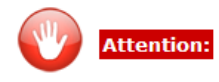

- . Guidelines for all open positions for executive/adminstrative/managerial staff(at pay grade 12 or higher in the P&S classification system)
- As a requisite job qualification, a statement must be included in the position announcement that candidates and/or applicants be able to demonstrate job-related experience with and/or commitment to diversity in the work/academic environment.
- Examples of language that may be used in advertisements to satisfy this requirement are listed on the Office of Equal Opportunity and Diversity's website at: http://www.uiowa.edu/~eod/searches/manual/ad-guidelines/diversity.html

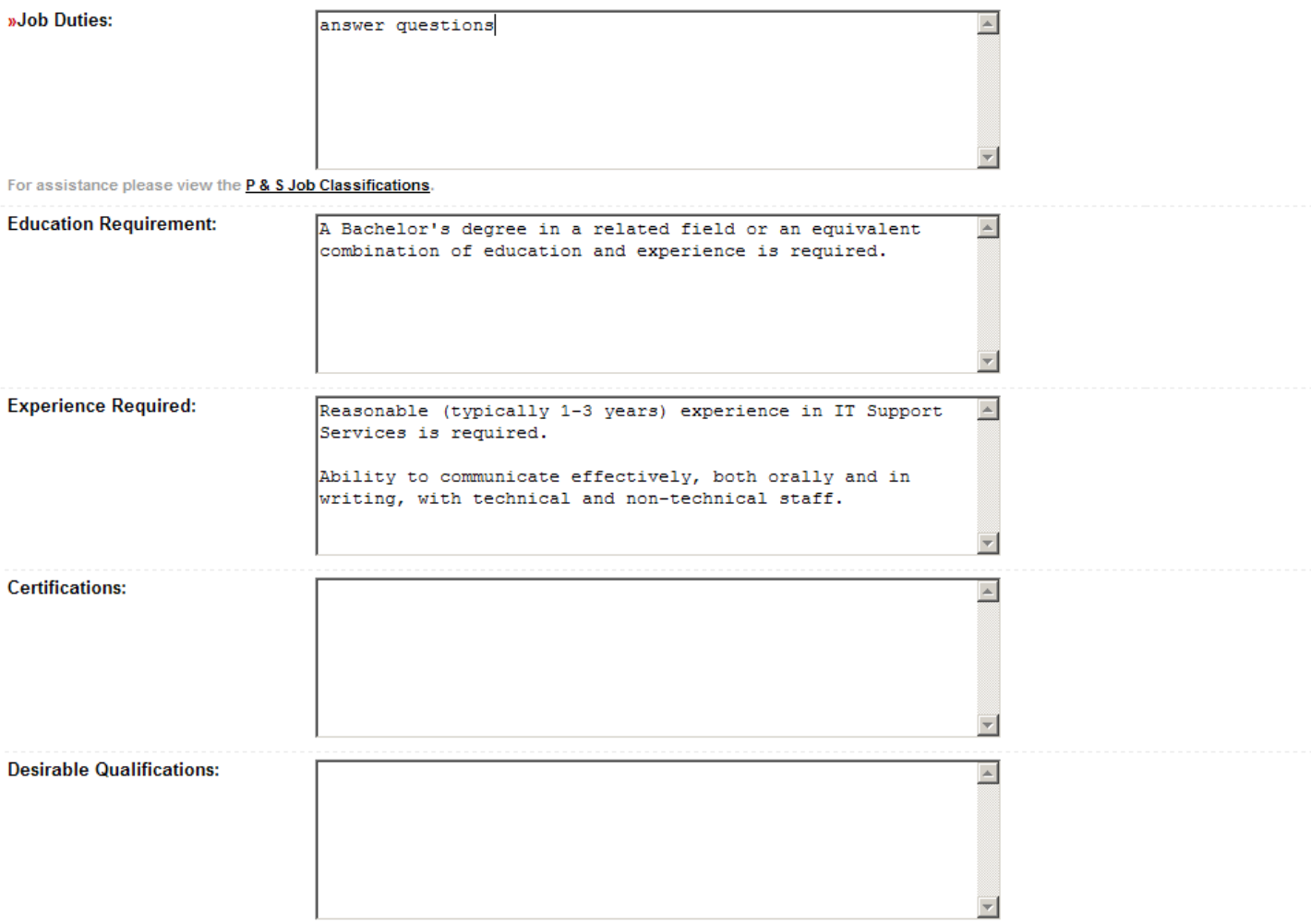

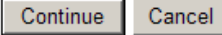

### **Applicant Options**

j

### **Indicate the type of application, cover letter options, and references options. If references are required, indicate the number. Additional required materials can be indicated in the fill in box. Notification options will need to be set also.**

You are here: Administration » Jobs@UIOWA » Transaction #1325980 » Position Details » Advertising Details » Applicant Options

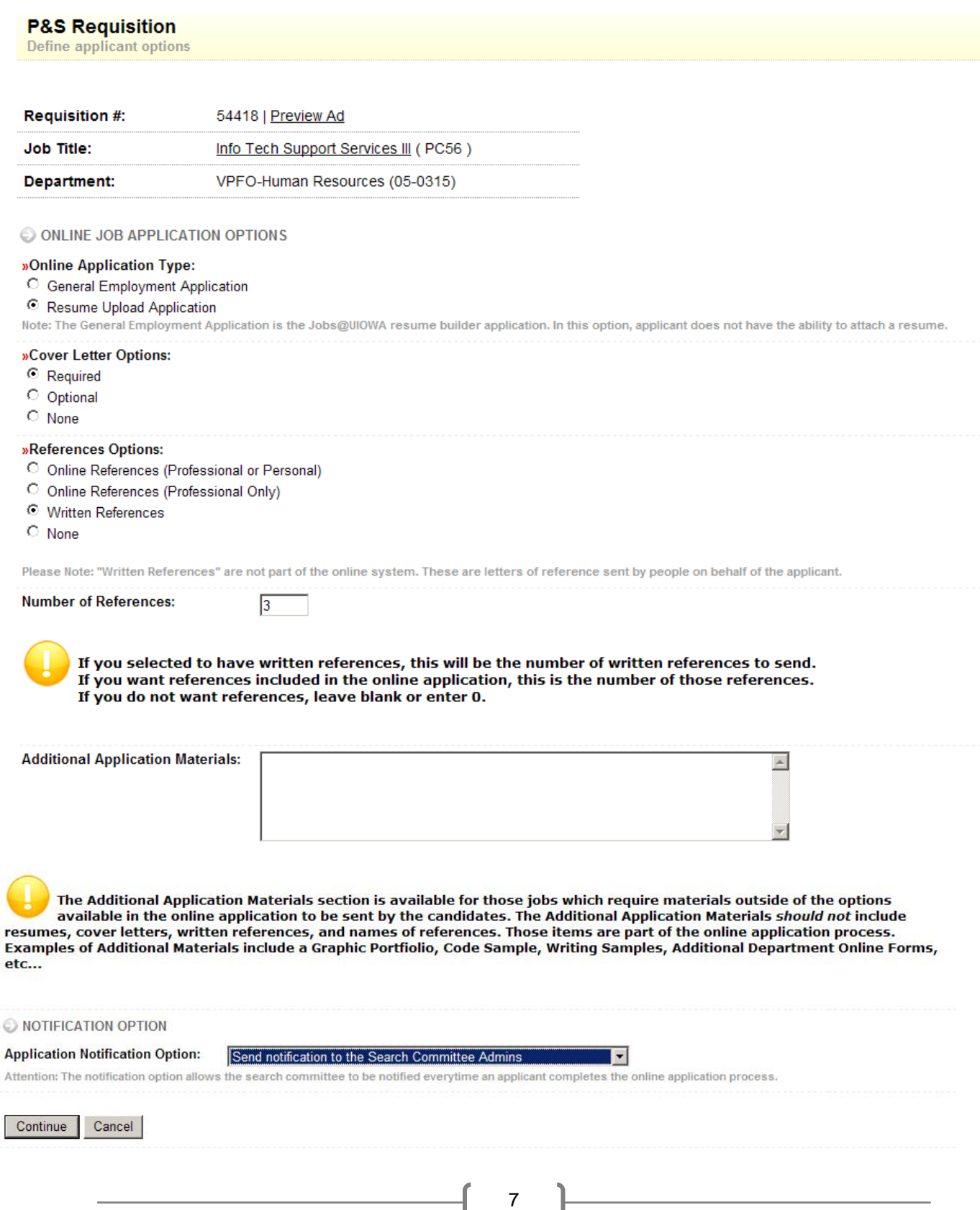

### **Recruiting Plan**

### **Indicate all areas that will be used as recruiting resources. Those resources that are targeted to the attention of women and minorities are indicated in red text.**

You are here: Administration » Jobs@UIOWA » Transaction #1325986 » Position Details » Advertising Details » Applicant Options Recruiting

### **P&S Requisition**

Select your recruiting plan

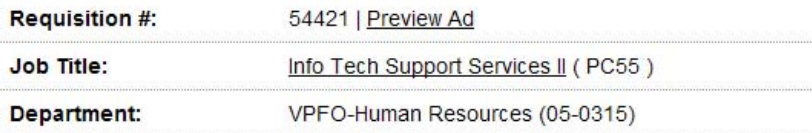

RECRUITING RESOURCES

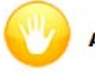

**Attention:** 

. Resources targeted to the attention of women and minorities are highlighted below in red text.

#### University of Iowa Sources: Websites, Listservs, Publications, Contacts

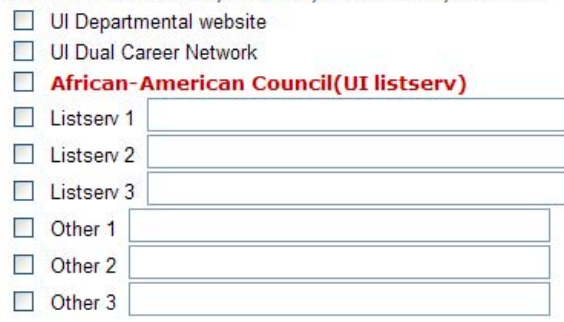

#### Int stservs - Non University of Iowa )

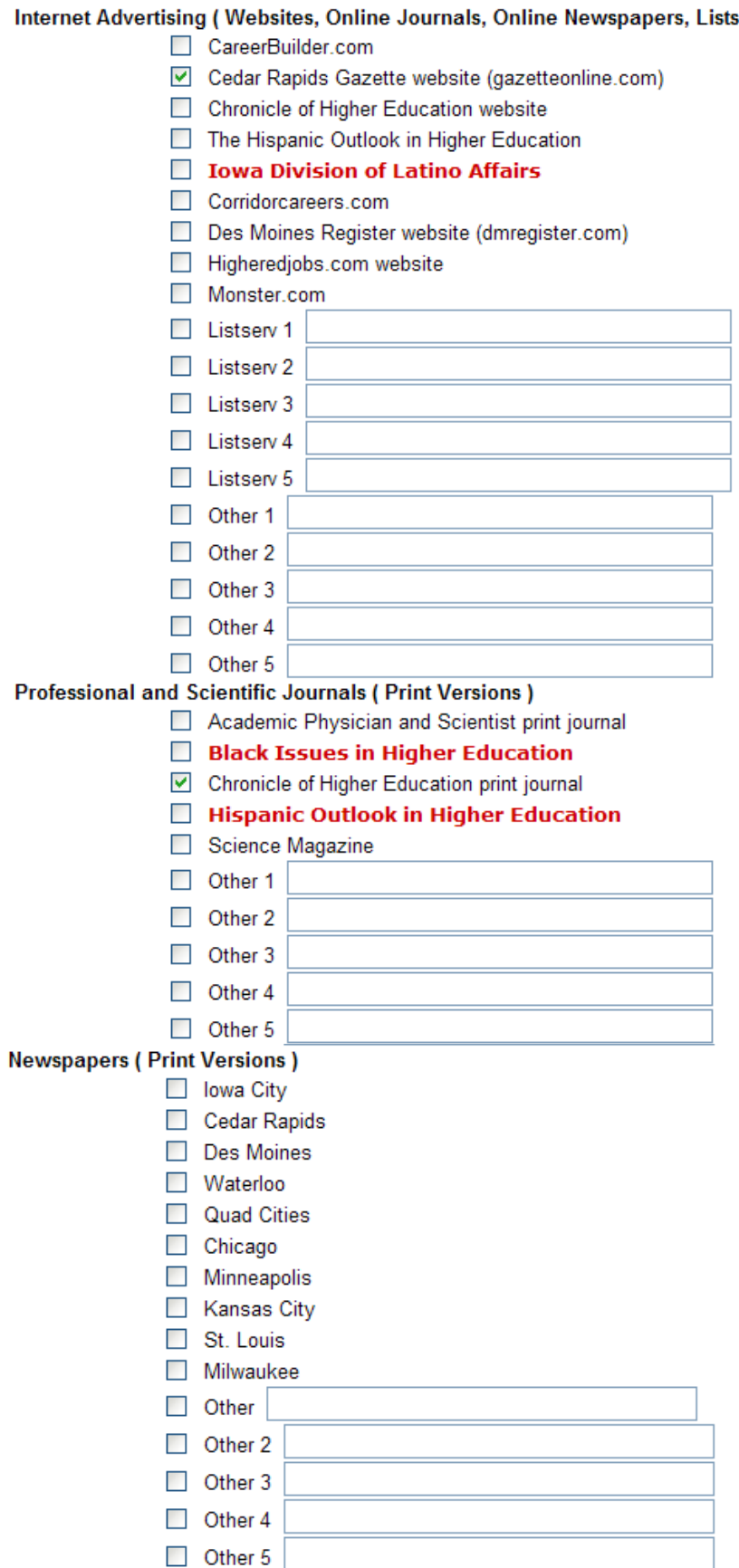

9

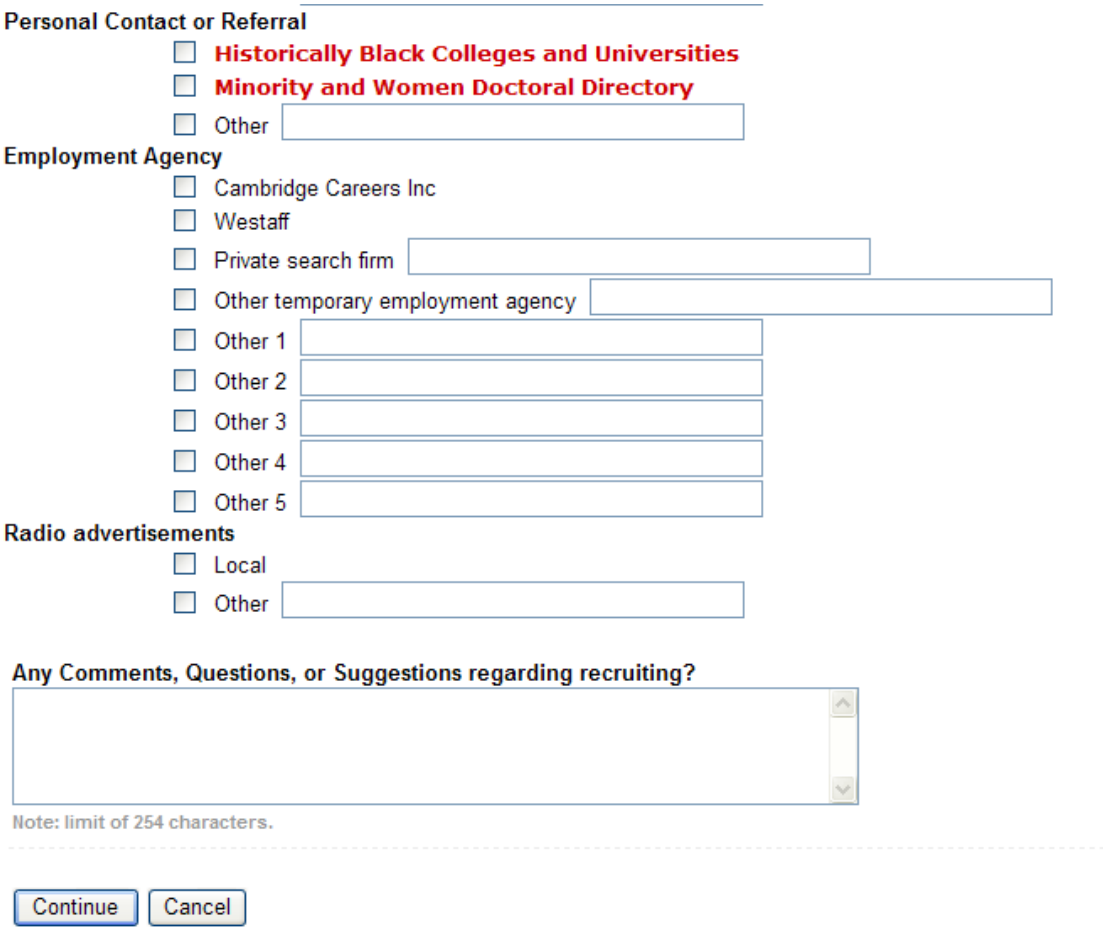

#### **Search Committee**

**Required fields in the search committee section are the Committee Chair and the Departmental Executive Officer. Search committee members and administrators may be added on this screen at this point or the Committee Chair may add them later through the Search Committee Options from the main Jobs@UIowa screen.** 

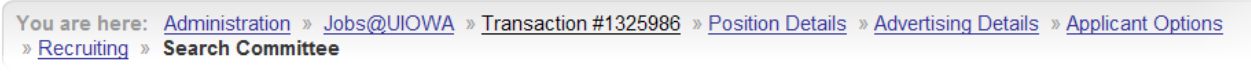

#### **P&S Requisition**

**Search Committee** 

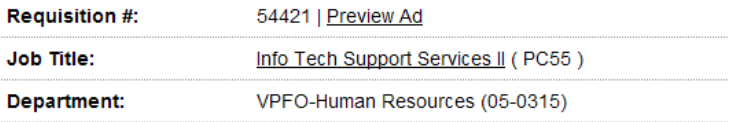

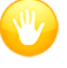

#### **Attention:**

- Once you have added an employee as a chair, you do not need to put that person as an admin. The chair and admin have the same access in our system.
- . Please do not add a person as a committee member and a committee admin. A committee admin is a member of the search committee with special access.
- . Commitee members outside of the University of Iowa must be added my the Search Chair/Admins from the Search **Committee Options.**

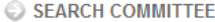

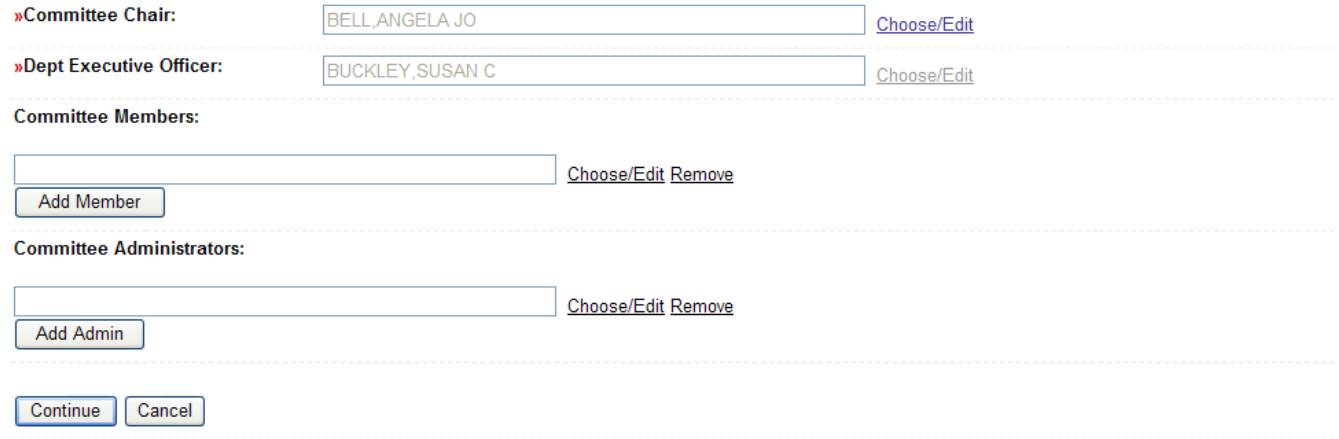

### **Miscellaneous**

**The final section has a general comments section to add anything that is not covered in the rest of the requisition.** 

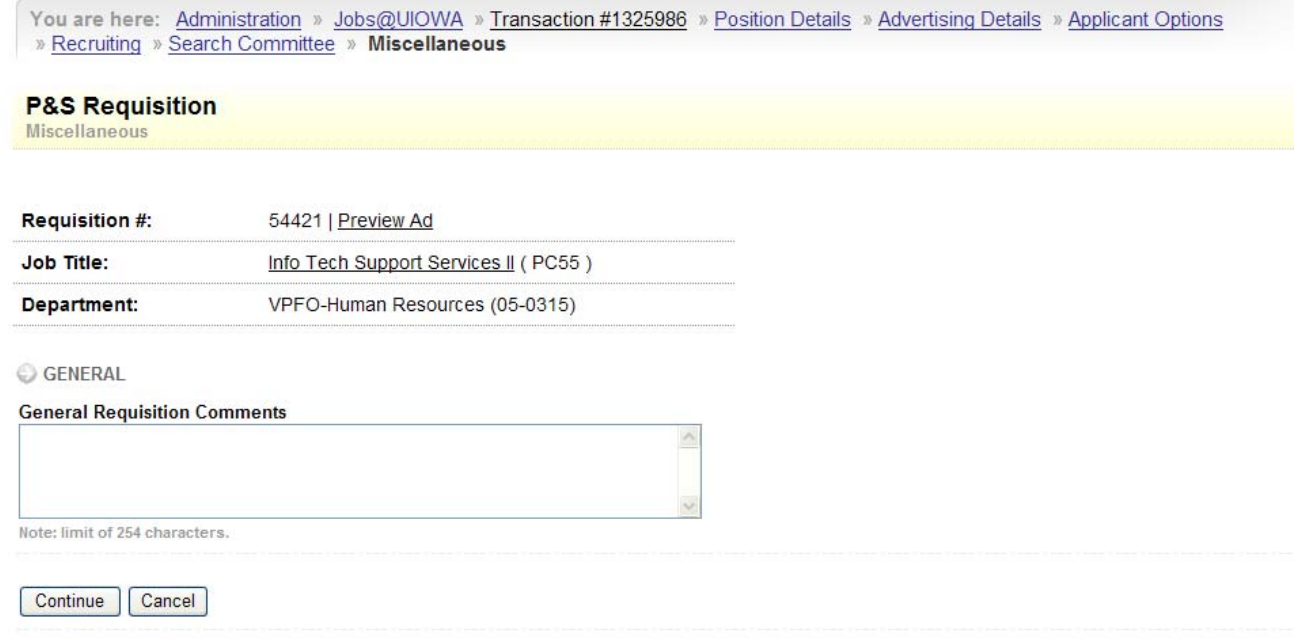

#### **Requisition Summary**

**After completing all sections of the requisition, a summary will be displayed showing everything entered. Each section will have its own Edit button so you can go back to individual sections to make changes before submitting to Workflow.** 

**When all sections have been reviewed, click the Finalize and Send to Workflow button at the bottom of the summary screen.** 

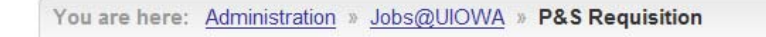

#### Transaction #1325986

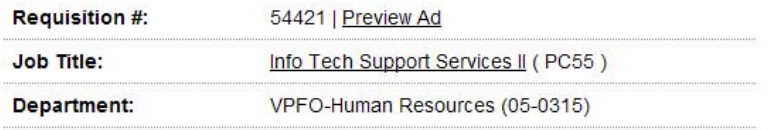

### **Attention:**

• Info Tech Support Services II (PC55) belongs to a job group that is currently underrepresented for women. Targeted recruitment activities designed to increase the representation of women in the applicant pool will be required. Contact the Office of Equal Opportunity and Diversity (5-0705 or diversity@uiowa.edu) if you need assistance in identifying targeted recruitment resources.

#### **POSITION DETAILS**

**Sub Department: Percent Time Range:** Annual Salary Range: **Proposed Appt Start Date: Working Title: Application Option: Requisition Purpose: Criminal Background Check: Drivers License Required:** 

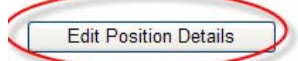

00015 100 \$36886.00 - \$45000.00 Tuesday, July 1st, 2008 APPLICATION SYSTEMS SUPPORT This requisition is using the online Jobs@UIOWA system. This requisition is intended to be used to hire one individual. This requisition's position does not require a Criminal Background Check. This requisition's position does not require driving as a part of the job duties.

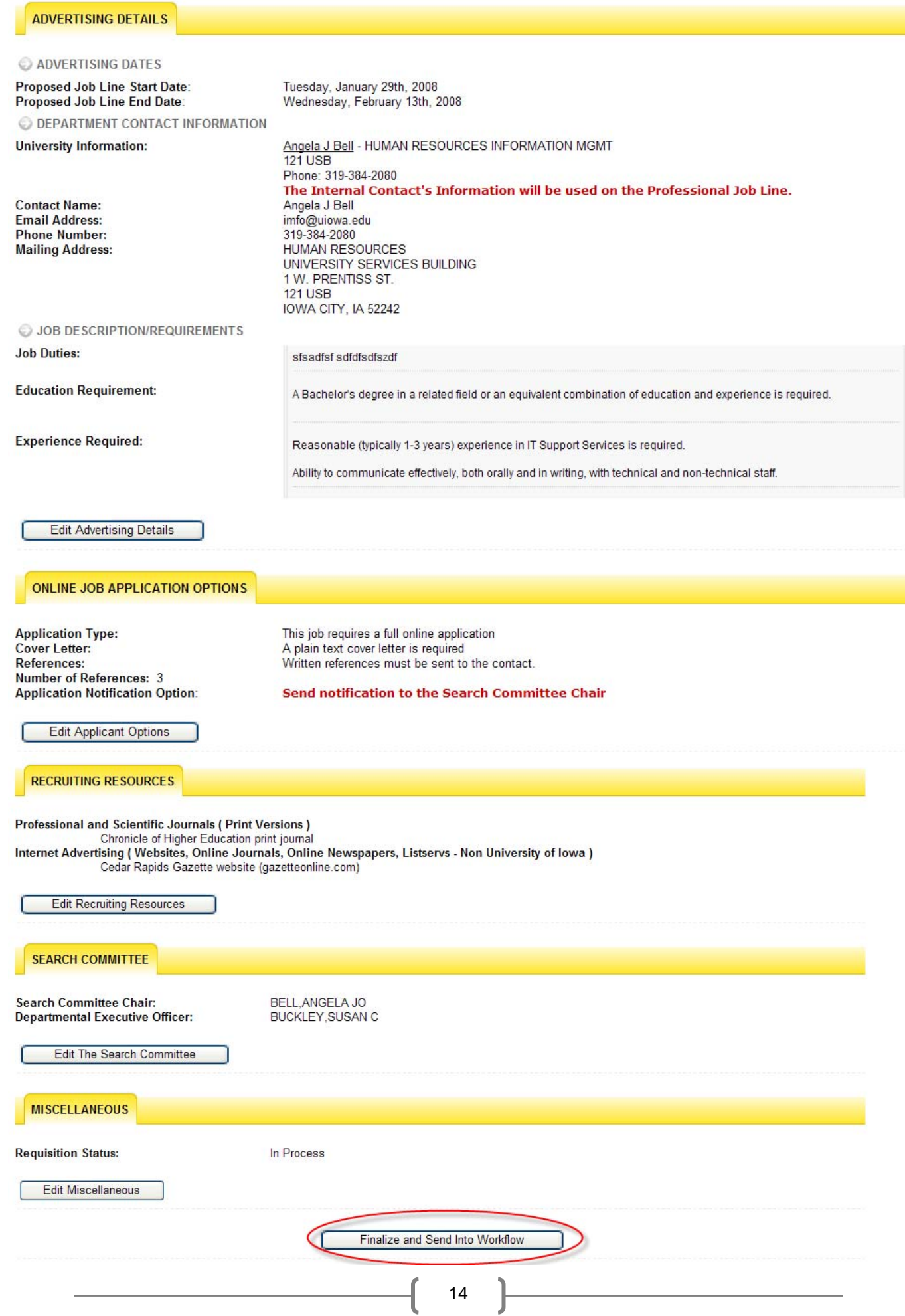

### **Workflow Routing**

**From the Initiate Workflow screen, select the workflow path for the form to follow. Click Continue.** 

You are here: Personal » Initiate Workflow Process

#### **Initiate Workflow Process**

You are entering a P & S Req - New into the UI Workflow System.

Please choose a workflow group from the following list.

If you don't see the group you wish to use, please click here to choose a different department for routing.

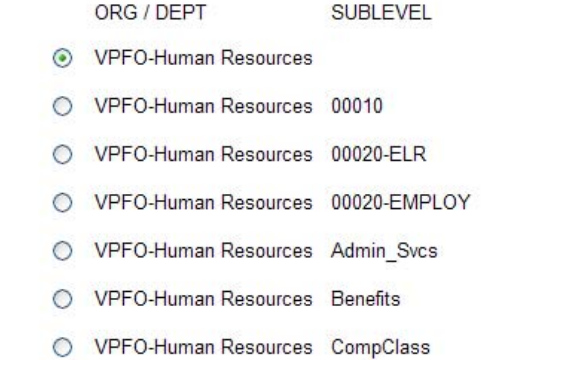

**The workflow routing screen will give options for routing the form and display suggested attachments for the type of requisition you are completing. At this point you may also select the Void option which will delete the entire requisition. Click Continue.** 

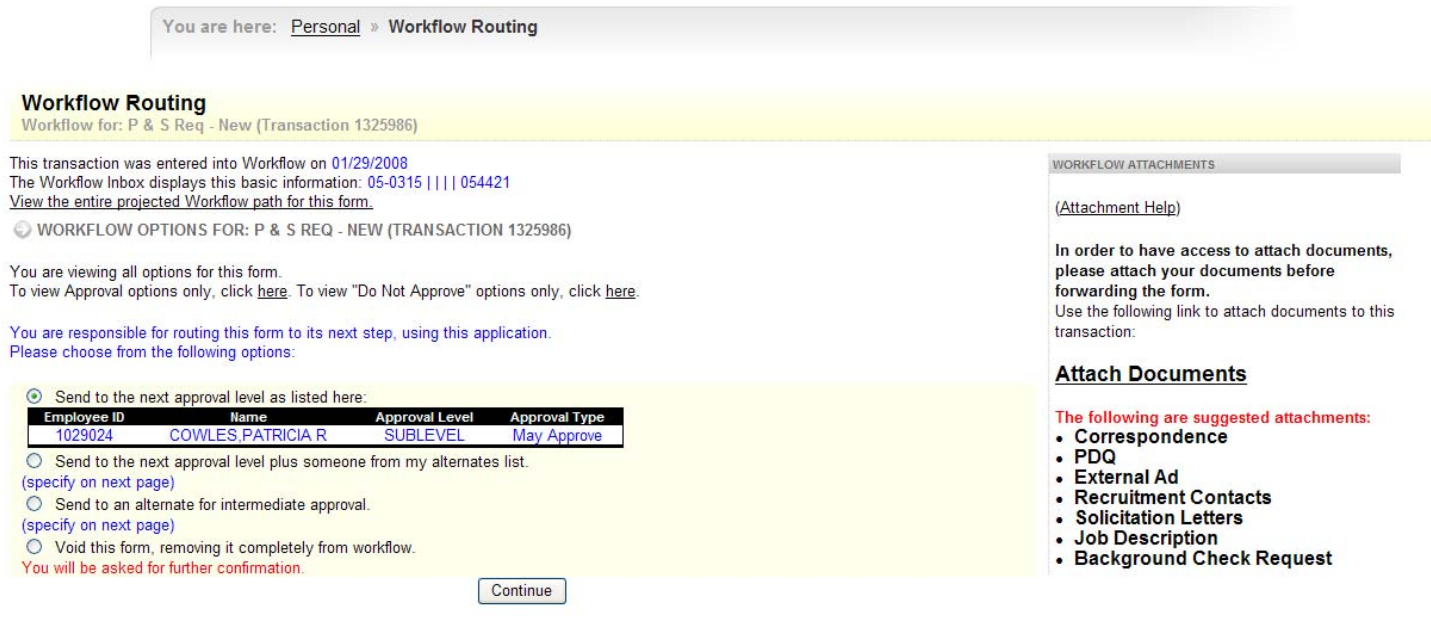

### **You will then be presented with a final confirmation for Workflow Routing. Click Continue.**

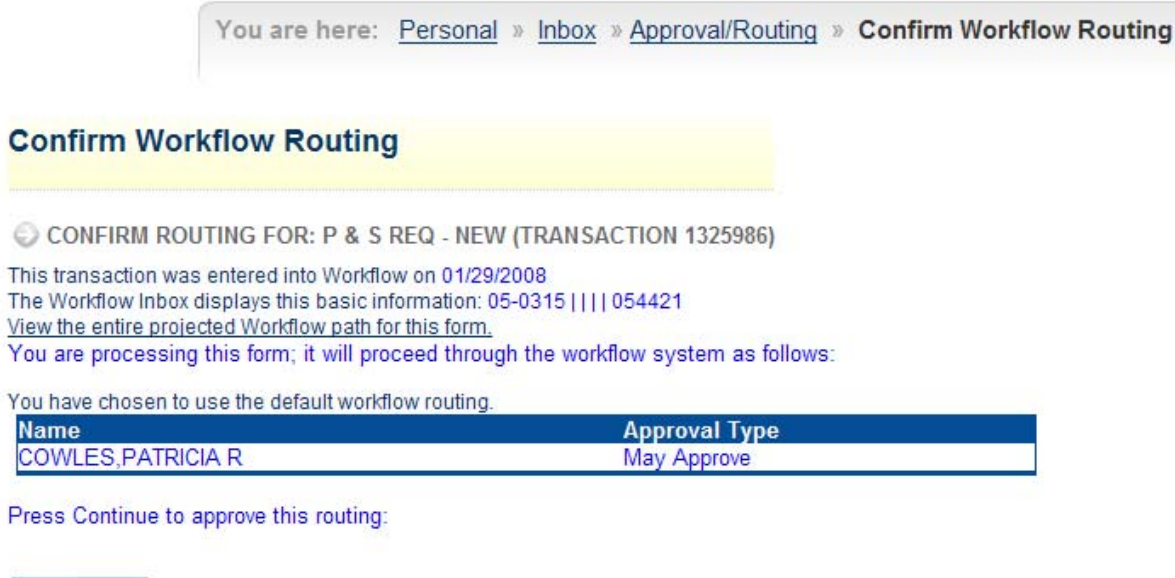

**The final screen shows you are finished processing the requisition.** 

You are here: Personal » Inbox » Finish Workflow Routing

### **Finish Workflow Routing**

Continue

You have approved this form; it will proceed through the workflow system.

To return to the HR Transaction System, please click here.

To return to Hire@UIOWA, please click here.

### **Clone a Requisition**

Once a requisition has been created for a particular position, you can subsequently clone that requisition to use to fill another position. Select Clone a requisition under the Create a **Requisition section.** 

You are here: Administration » Jobs@UIOWA » Home

### Jobs@UIOWA

Welcome to the home of Merit, Faculty, and P&S Job Searches

CREATE A REQUISITION

Start the process for P&S, Faculty, Merit

- Professional & Scientific
- Merit
- Faculty

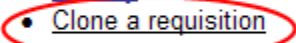

**MANAGE REQUISITIONS** 

- Search My Requisitions
- . View All Requisitions in Workflow
- View Forms Finalized but Not Routed into Workflow

SEARCH COMMITTEE OPTIONS

• Goto Search Committee Home

### Enter the search criteria. The more information provided, the easier the search will be.

You are here: Administration » Jobs@UIOWA » Home

### Jobs@UIOWA

Welcome to the home of Merit, Faculty, and P&S Job Searches

### Search for a requisition to clone

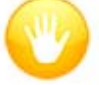

### **Attention:**

. Only requisitions that use the online application system can be cloned.

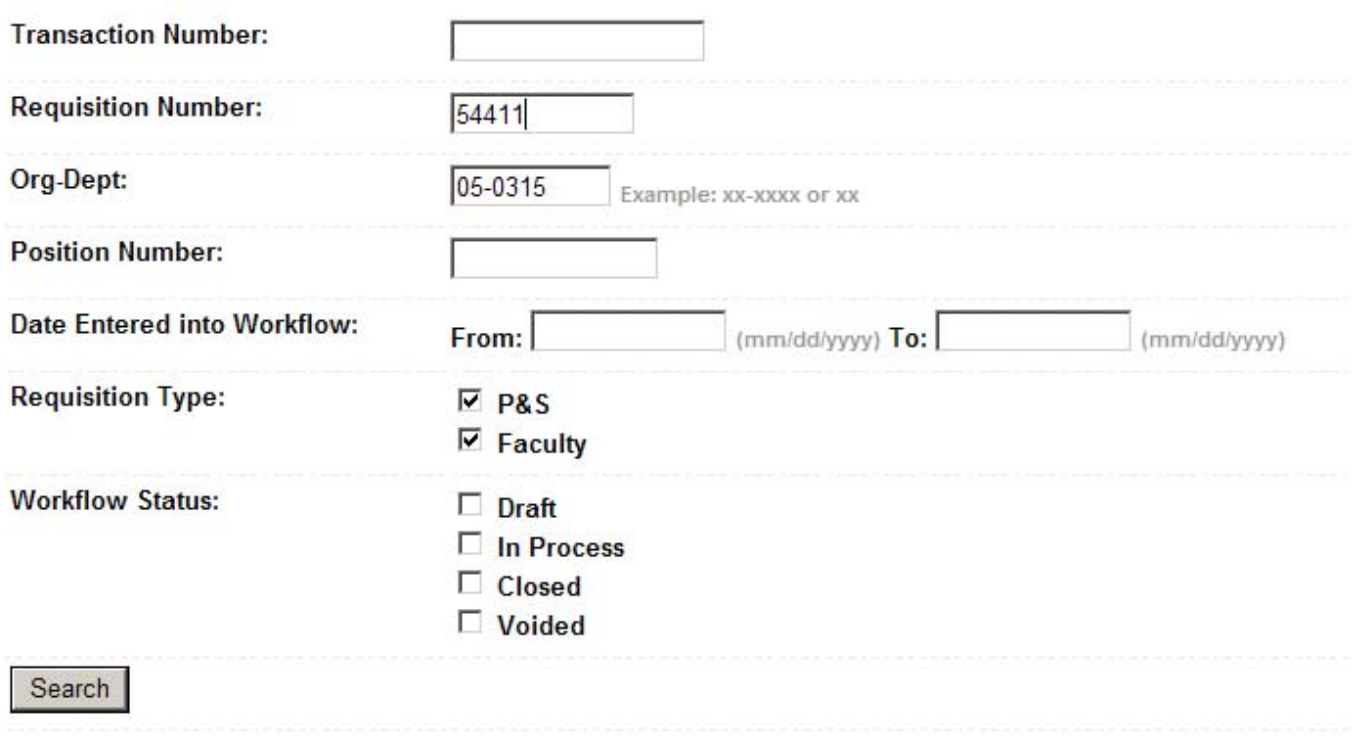

### **A list of requisitions will be displayed by category based on the search criteria entered. Click the Transaction Number link to open the form you want.**

Your search returned requisitions.

#### FACULTY REQUISITION

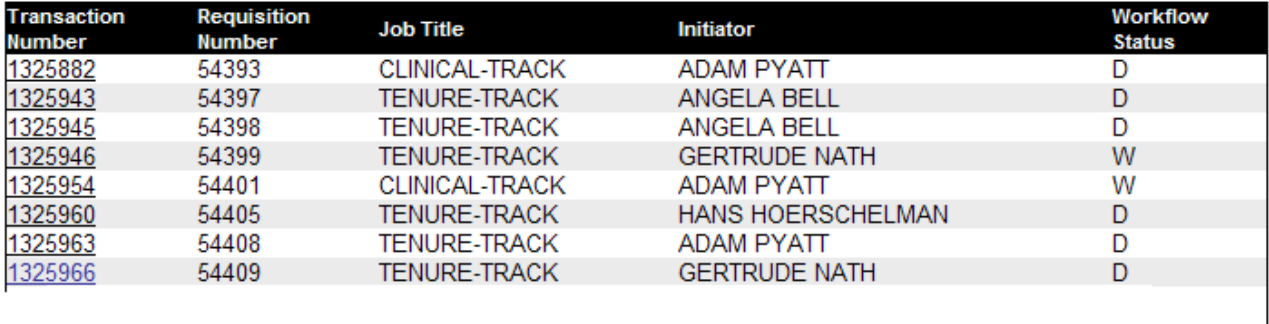

#### P & S REQ - EXISTING

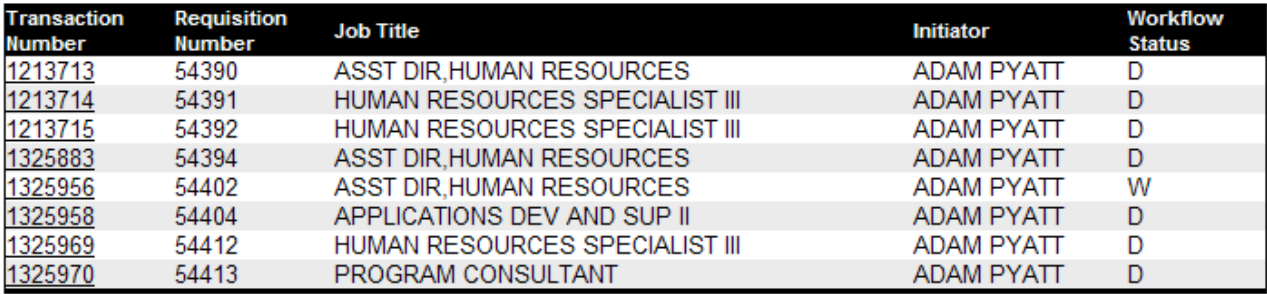

P& SREQ - NEW

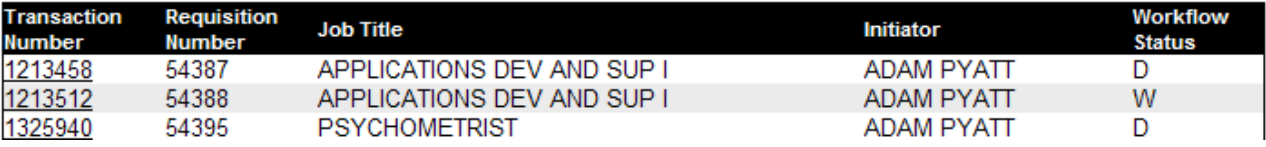

### **As noted, only some sections of the requisition will be cloned. Click Clone this Requisition.**

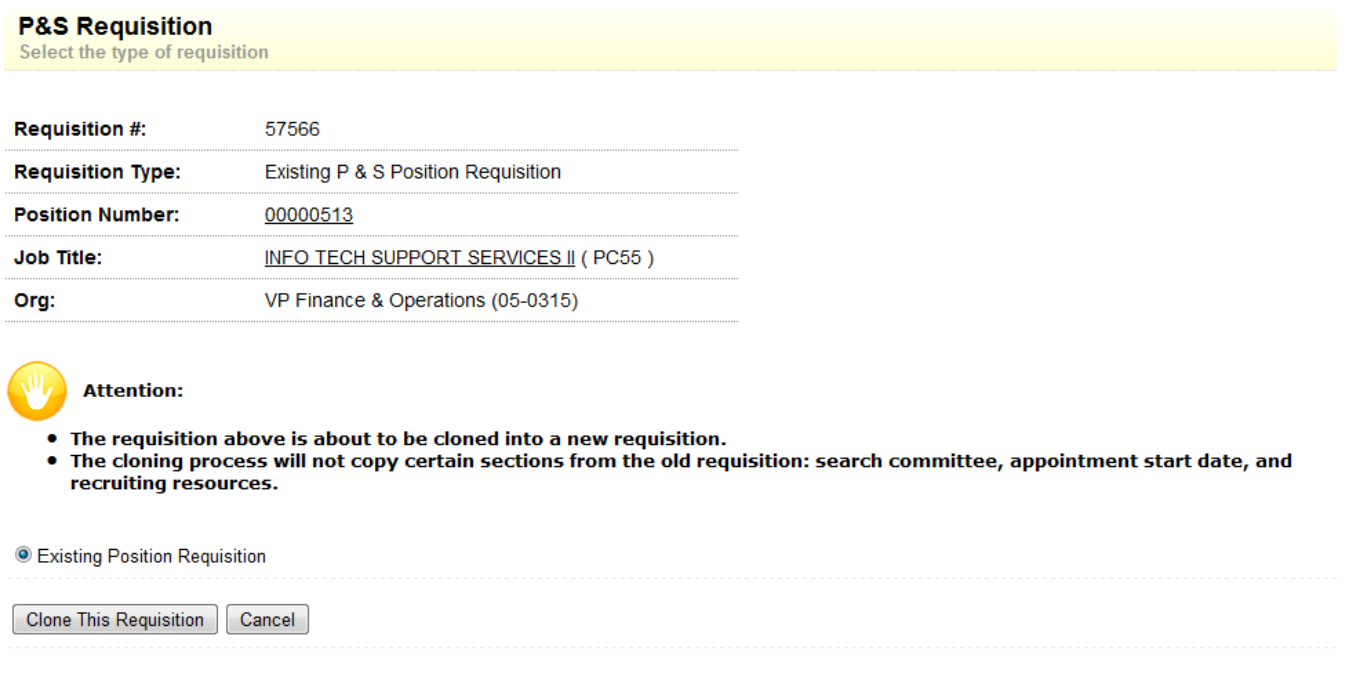

### **The form will be created with new requisition # and transaction #.**

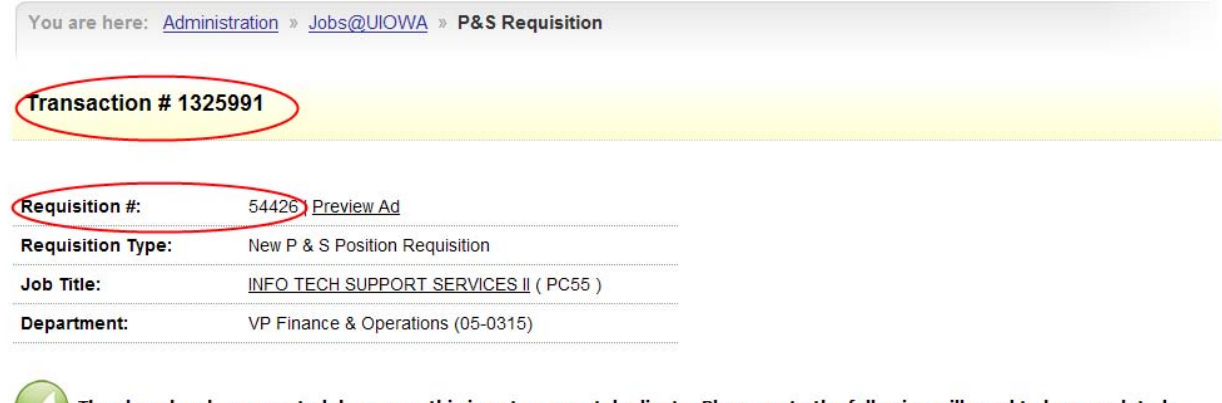

The clone has been created, however, this is not an exact duplicate. Please note the following will need to be completed: Search Committee, Internal Contact, Appointment Start Date, and anything related to attachments and the workflow process.

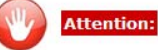

• Info Tech Support Services II (PC55) belongs to a job group that is currently underrepresented for women. Targeted Into tech support services II (PCSS) belongs to a job group that is currently underrepresented for women. Targeted<br>recruitment activities designed to increase the representation of women in the applicant pool will be requi

### **MANAGE REQUISITIONS**

### **Search**

### **To get a list of requisitions, enter just the basic information. The more information you provide in the search criteria, the narrower the search**

You are here: Administration » Jobs@UIOWA » Home

### Jobs@UIOWA

Welcome to the home of Merit, Faculty, and P&S Job Searches

### Search for a requisition

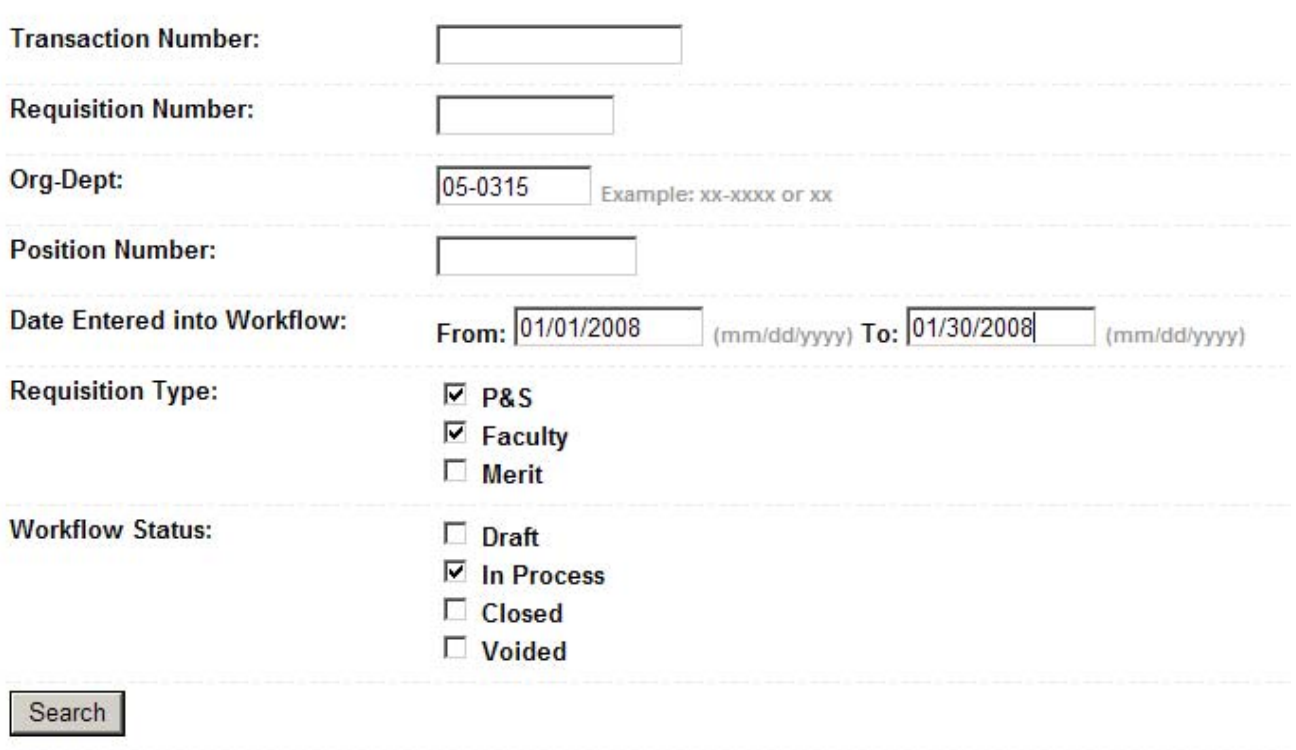

### **A listing of requisitions divided by category will display based on the search criteria entered.**

You are here: Administration » Jobs@UIOWA » Home

### Jobs@UIOWA

Welcome to the home of Merit, Faculty, and P&S Job Searches

### **Search for a requisition**

Show Search Form

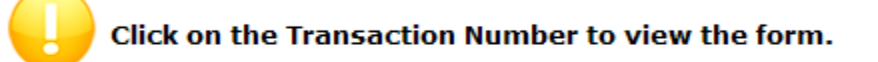

Your search returned 6 requisitions.

#### **EXECULTY REQUISITION**

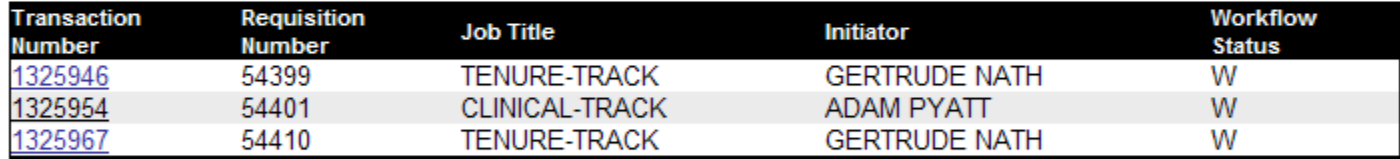

P & S REQ - EXISTING

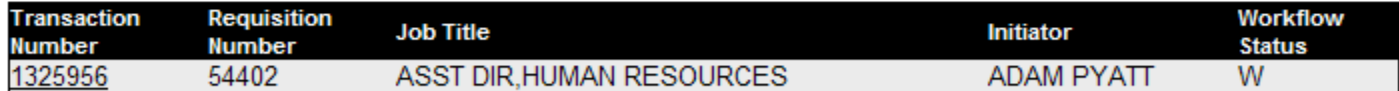

P& SREQ - NEW

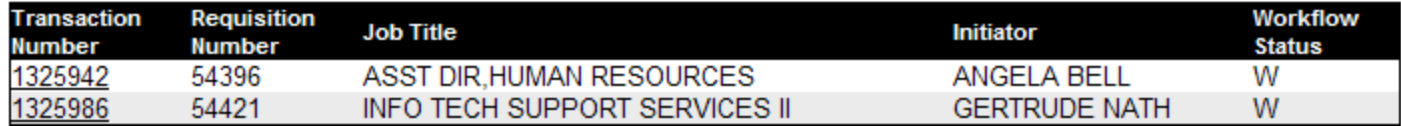

**Click on the Transaction Number to view the form.** 

### **A summary of the requisition will display with Workflow information at the top.**

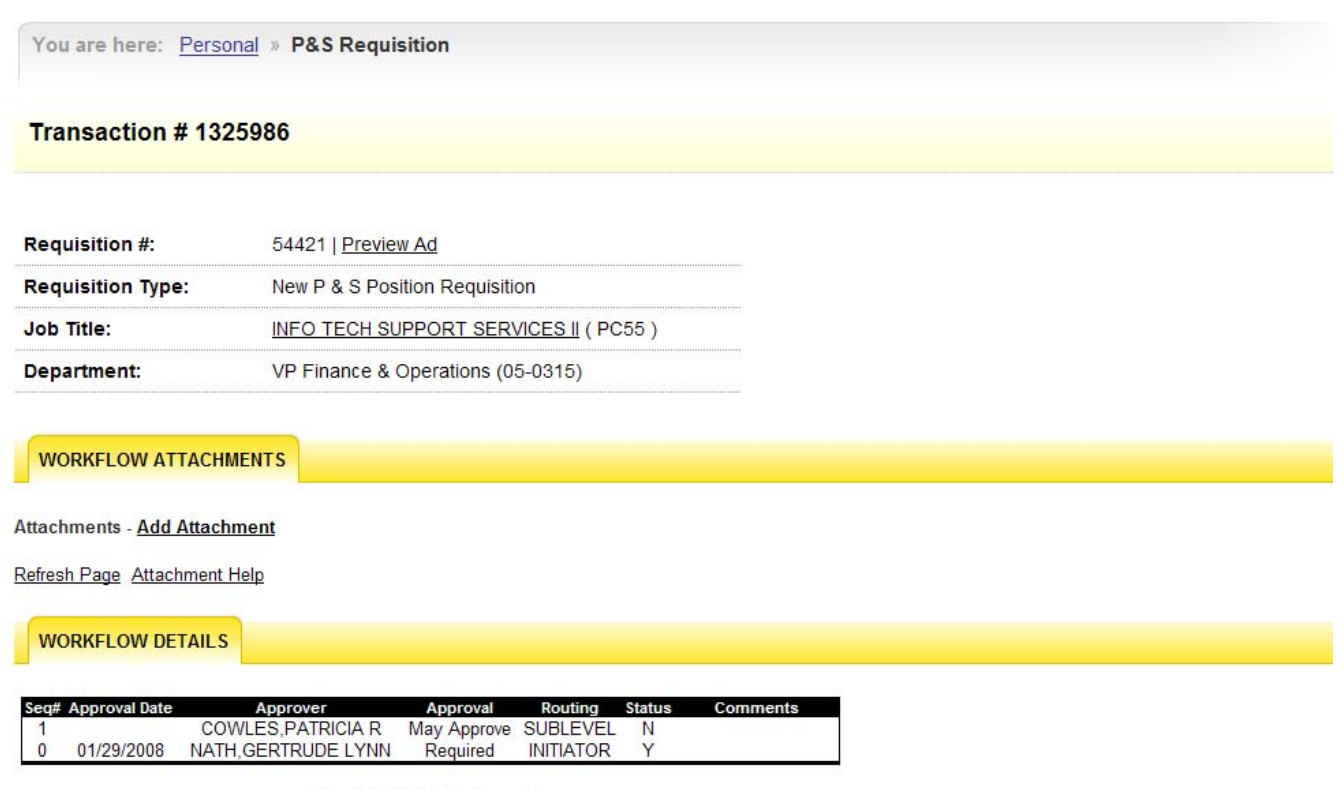

Show/Hide Workflow Legend

### **View all Requisitions in Workflow/Finalized Requisitions.**

**These two options provide a list of requisitions that are outstanding in Workflow or have been finalized but not entered into the workflow process.**